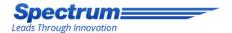

### How-To: Use Spectrum's **Reviews Management Tool to Request More Company Reviews**

#### Spectrum

### Log In

Please enter your username and password to log in

Log in

| EMAIL   |           |                 |  |
|---------|-----------|-----------------|--|
| ASSWORD |           |                 |  |
|         | Log in    | Forgot Password |  |
|         | Spectrum: | Login here      |  |

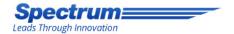

# **Utilizing Email Templates**

Please use the following instructions to send out emails through the admin to request more reviews.

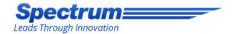

# **Please Note**

- Only request reviews from customers you know have had a good experience with your company.
- We have the ability to filter reviews that come through the website, but not reviews that go through social platforms.
- You will have more success requesting Google+ reviews from customers who already have a Gmail account (i.e. their email is name@gmail.com).
- We can make various email templates that can request customers to post reviews on different sites (your website, Google+, etc...). Please let us know what you are interested in sending your customers and we can set up the templates for you.

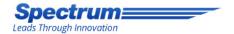

# Step 1

- Go to the admin page of your site by typing /admin at the end of your website's URL.
- Login to the website platform using your admin email and password.

#### Spectrum

### Log In

Please enter your username and password to log in

Log in

| EMAIL    |           |                 |
|----------|-----------|-----------------|
| PASSWORD |           |                 |
|          | Log in    | Forgot Password |
|          | Spectrum: | Login here      |

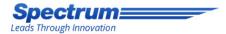

| 🗲 Settings            |   |
|-----------------------|---|
| Setup                 |   |
| Users                 | > |
| Features              | > |
| Clear Cache           | > |
| ₽ SEO                 |   |
| 🛓 Contact Manager     |   |
| \star Reviews Manager |   |
| 🥑 Incentives          |   |
| 🖋 Blog                |   |
| Client                |   |
|                       |   |

Features

Step 2

 Once in the website dashboard, click on "Contact Manager" in the left hand navigation and then click on "Contacts" after the section expands.

| 🗲 Settings        |          |
|-------------------|----------|
| o seo             |          |
| 占 Contact Manager |          |
| Contacts          |          |
| Activity Reports  | >        |
| Representatives   | >        |
| Message Templates | >        |
| Additional Fields | >        |
| Import            | >        |
| 🖈 Reviews Manager |          |
| 🥜 Incentives      |          |
| 🖋 Blog            |          |
| Client            |          |
| + Features        | <u> </u> |

<

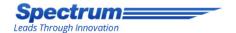

# Step 3

• Click on the specific contact(s) you want to request a review from.

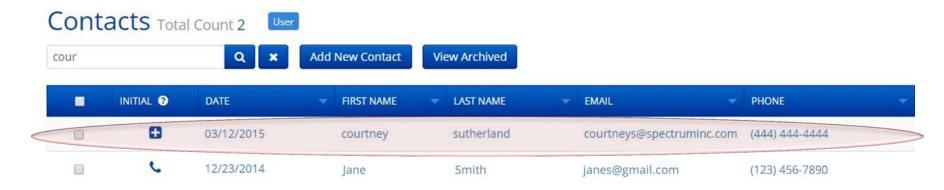

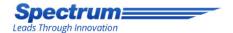

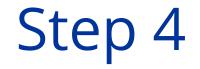

• Click on "Actions" and then "Send a Message" from the drop-down that appears.

| ourtney sutherl         | and c | (444) 444-4444 🛛 🔁        |                    |
|-------------------------|-------|---------------------------|--------------------|
| urtneys@spectruminc.com |       |                           |                    |
| Back About Actions      |       |                           |                    |
| Contact Information     |       |                           | Actions            |
| Name                    |       | Email                     | Send Message       |
| courtney sutherland     | ۵     | courtneys@spectruminc.com | Create Appointment |
| Phone 1                 |       | Phone 2                   |                    |
| (444) 444-4444          |       |                           | Screate Follow Up  |
| Address 1               |       | Address 2                 | Add Note           |
| Country                 |       | City                      |                    |
| Select                  | •     |                           |                    |
| State/Province          |       | Zip/Postal                |                    |
| Select                  | •     |                           |                    |
|                         |       | TTAL -                    |                    |

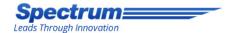

# Step 5

- Click on "Get More Reviews" from the "Message Template" drop down menu
- Click on your specific market from the "Market" drop down menu.

| ourtneys@spectrumi  | ic.com  |  |
|---------------------|---------|--|
| <b>O</b> Back About | Actions |  |
| Send Mess           | age     |  |
| Message Template    |         |  |
| Get More Review     |         |  |
| Market              |         |  |
| San Jose            |         |  |
| Subject             |         |  |

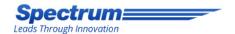

Step 6

- Your message template will appear in the box below. Feel free to edit and customize the information in the template as you see fit.
- Click the "Send" button to send it to your customer.

Help Spread the Word!

If you were satisfied with your service, please help us spread the word! Just click the link below to post your review to Google+.

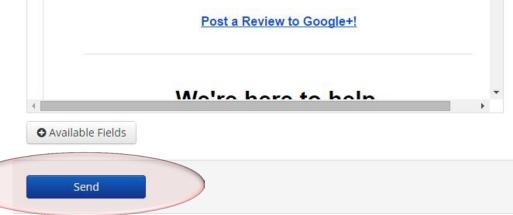

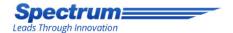

# Result

 Your email will appear like this to your customer (including your company logo). The link will take them to your Google+ page for the customer to post a review. Help Spread the Word!

If you were satisfied with your service, please help us spread the word! Just click the link below to post your review to Google+.

Post a Review to Google+!

We're here to help.

If you have any questions, or would like additional information please give us a call.

Toll Free (123) 456-7890

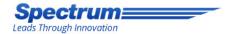

## Now Watch Your Reviews Flow in!

 For any questions or concerns about this process, contact your Account Manager today.